# **FORDOMETER 2**

# устройство для работы с панелями

### приборов автомобилей FORD

#### Установка:

- Установите программу
- обязательно обновить прошивку адаптера прошивка «fordometer2 ver1,8
- Подключите шнур к USB компьютера и установите драйвер. Драйвер в папке "Driver"

#### Описание

С помощью данного устройства пользователь получает доступ до изменения пробега в данных панелях приборов, а так же имеет возможность читать и редактировать данные иммобилайзера, записанные в память процессора. Такие как идентификаторы зарегестрированных ключей, криптокод зарегестрированных ключей, а также данные синхронизации иммобилайзера и блока управления двигателем...

# **BA***KHO*

## Подключение

Обязательно сперва подключить шнурок к компьютеру, запустить программу и только потом подключить шнурок к автомобилю. Иначе могут быть трудности с открытием виртуального ком-порта.

если у вас чего-то не получается, то попробуйте воспользоваться следующим советом

подключите устройство к автомобилю, закройте двери, включите зажигание, выключите магнитофон иклимат-контроль, подождите 1 минуту и повторите попытку. Говорят помогает.

После того, как устройство подключено к компьютеру и автомобилю, и запущена программа, то должен загореться жёлтый индикатор напротив одного из каналов.

Он показывает, что есть коннект по кан‐линии.

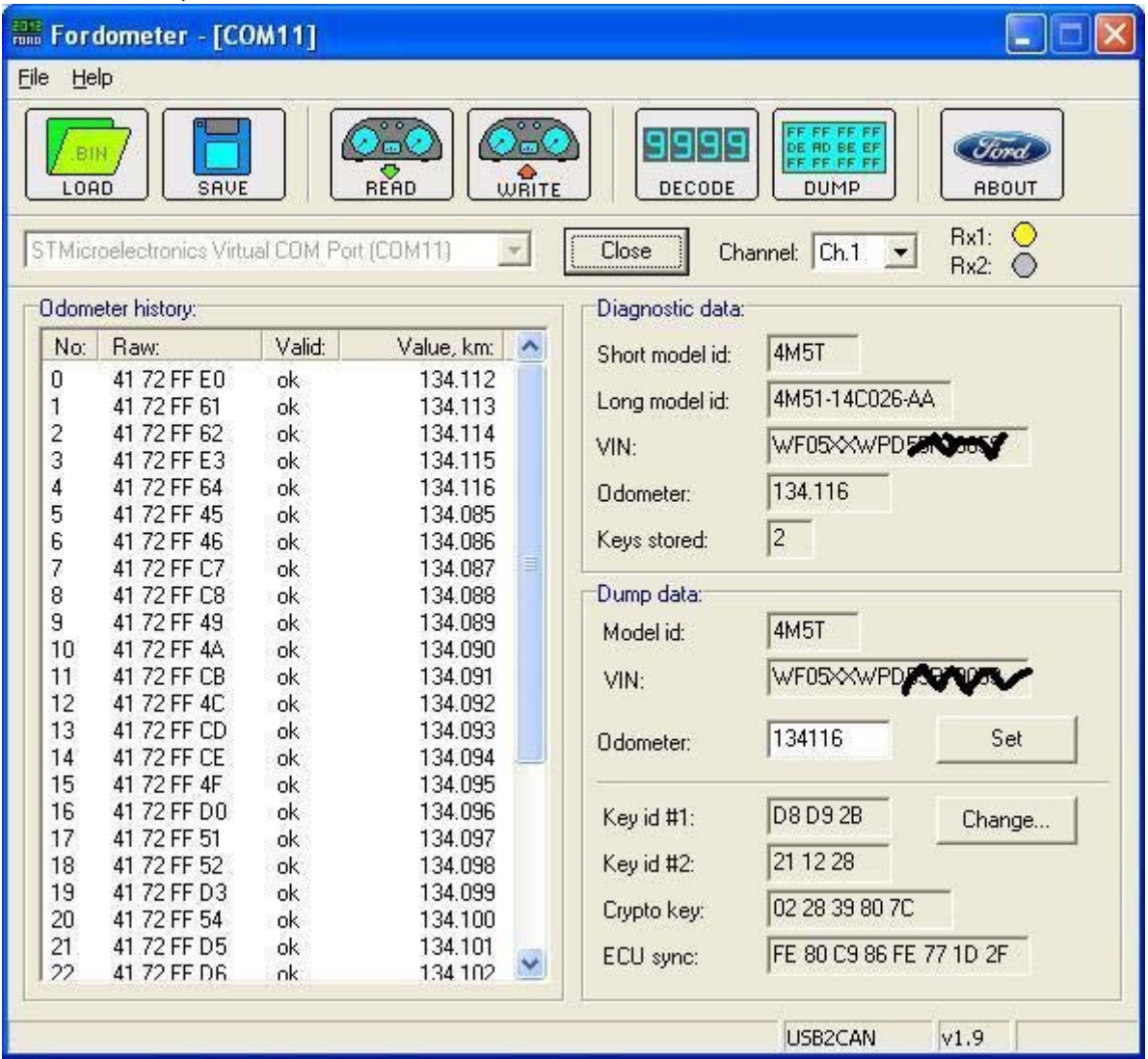

 При нажатии на кнопку READ устройство читает данные автомобиля через диагностический разъём и размещает их в секции Diagnostic data.

Потом читает содержимое памяти процессора и размещает информацию в секции Dump data .

Пользователь может сравнить информацию , показанную в обеих секциях , для предотвращения недоразумений , связанных с неправильным декодированием данных , прочитанных из памяти процессора. В процессе чтения панели приборов шнурок перемигивает светодиодами..

Жёлтым ‐при приёме пакетов от панели...

Синим‐‐при передаче пакетов..

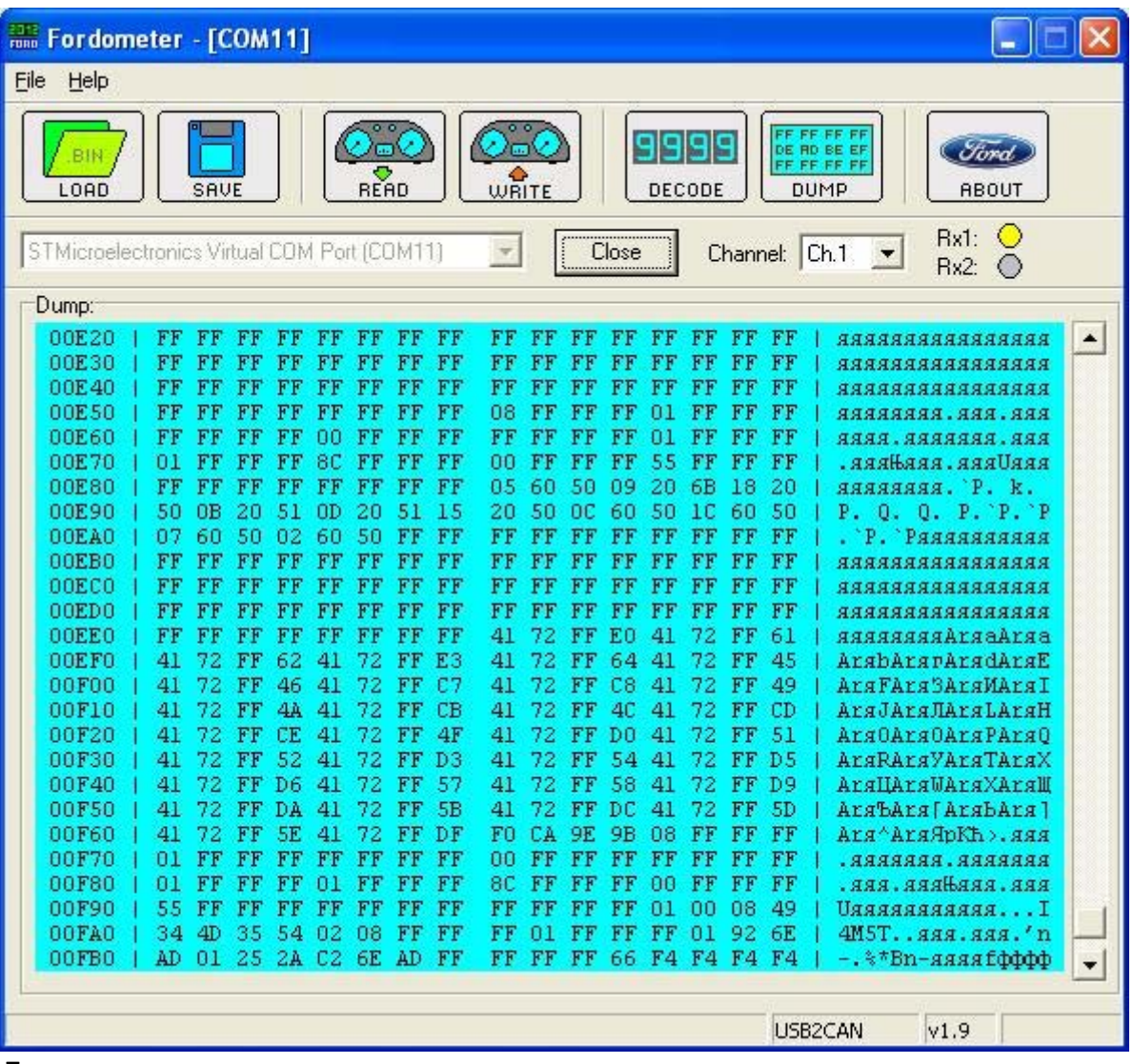

 Так же можно просмотреть и отредактировать данные , прочитанные из процессора во встроенном HEX редакторе.

Можно сохранить прочитанные данные ЕЕПРОМ в отдельный файл , или загрузить ранее сохранённый файл. После завершения процедуры чтения , пользователь получает возможность редактировать прочитанные данные.

Редактирование данных разбито на 3 категории.

1. Редактирование пробега

- 2. Редактирование данных иммобилайзера
- 3. Редактирование всего ЕЕПРОМ

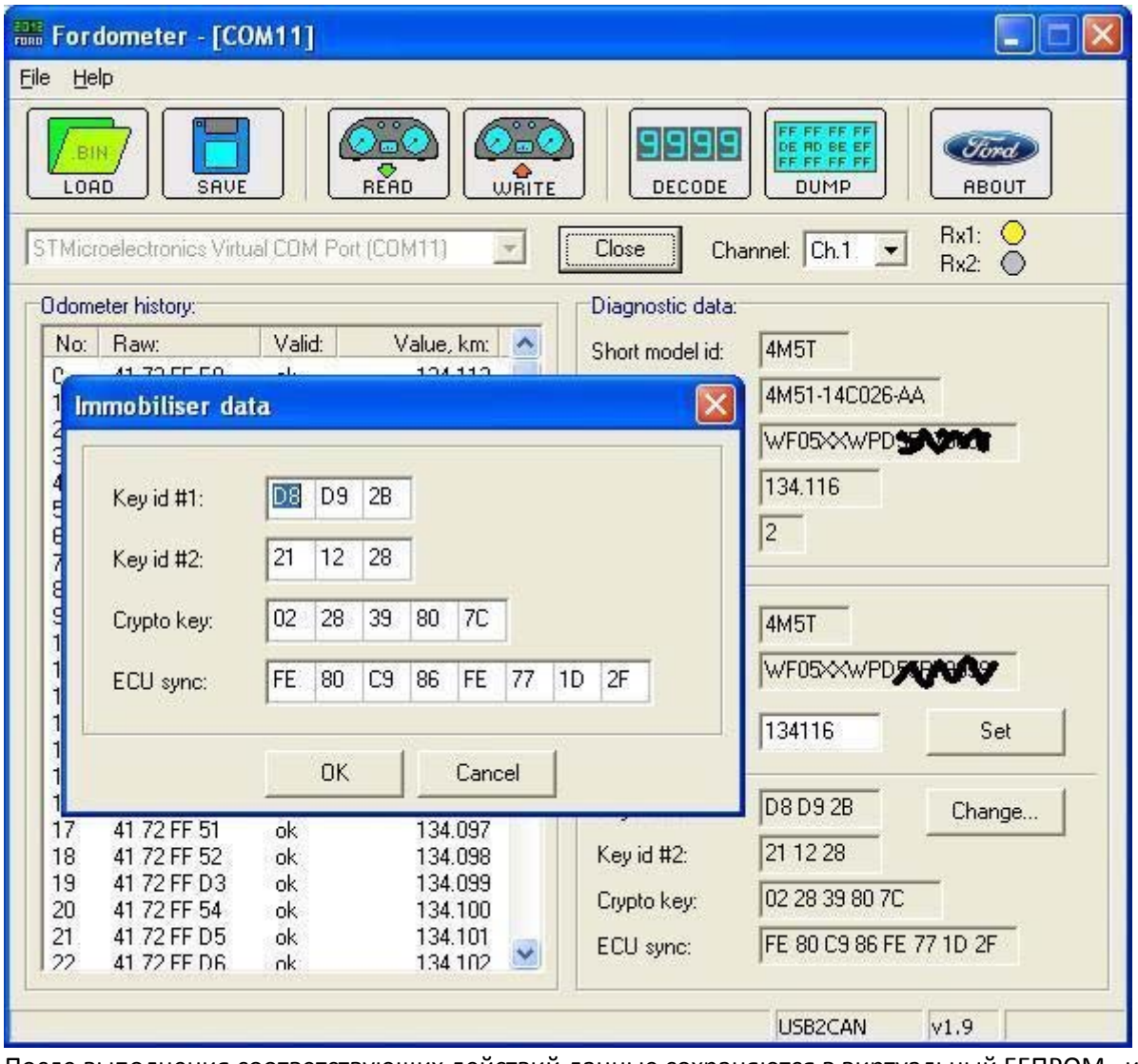

После выполнения соответствующих действий данные сохраняются в виртуальный ЕЕПРОМ , и только после нажатия на кнопку WRITE записываются в память процессора панели приборов.

При этом пользователь сам выбирает , какую из областей памяти процессора он будет перезаписывать.

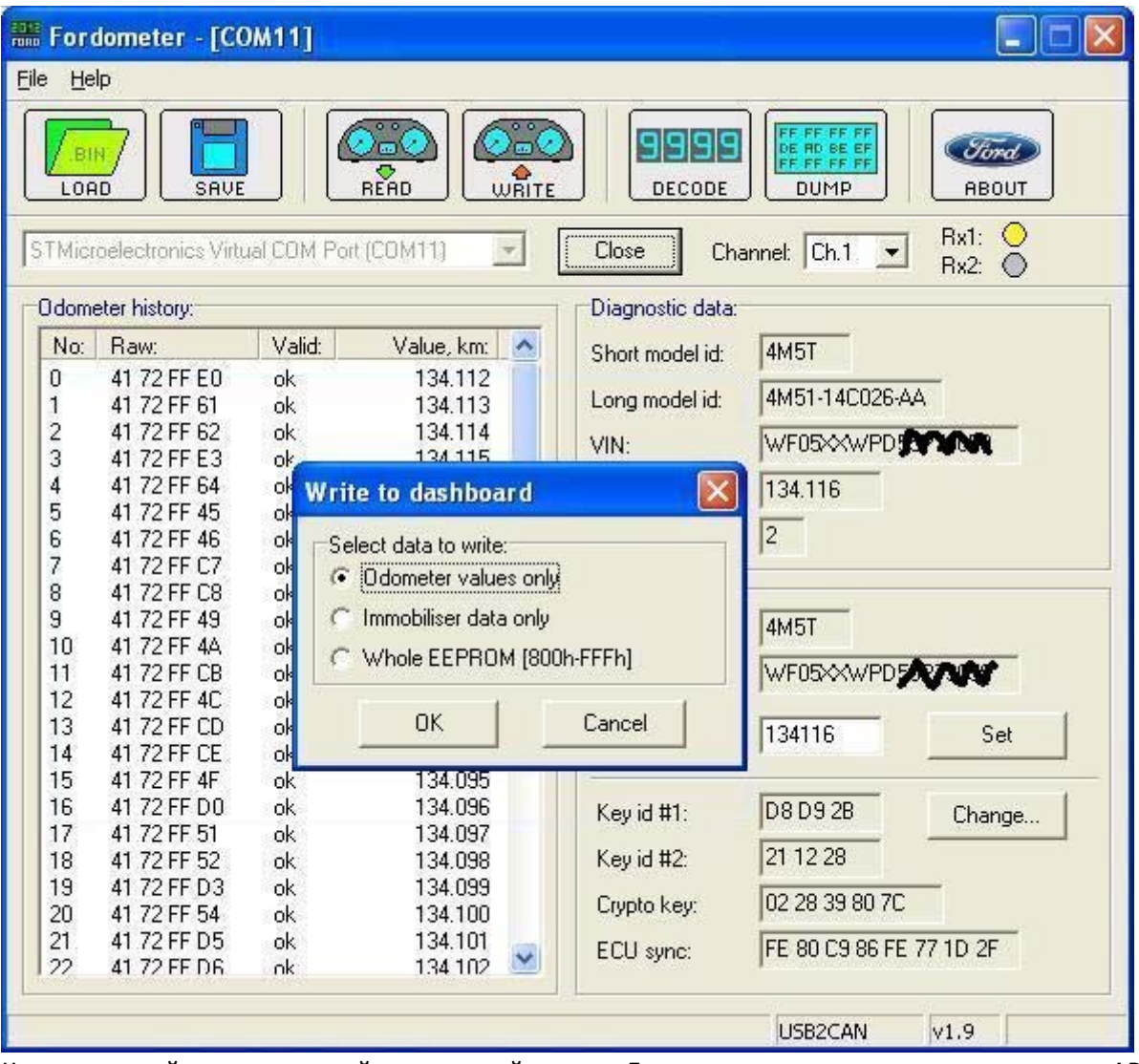

Каждое устройство имеет свой уникальный номер . Его можно посмотреть нажав на кнопку ABOUT.

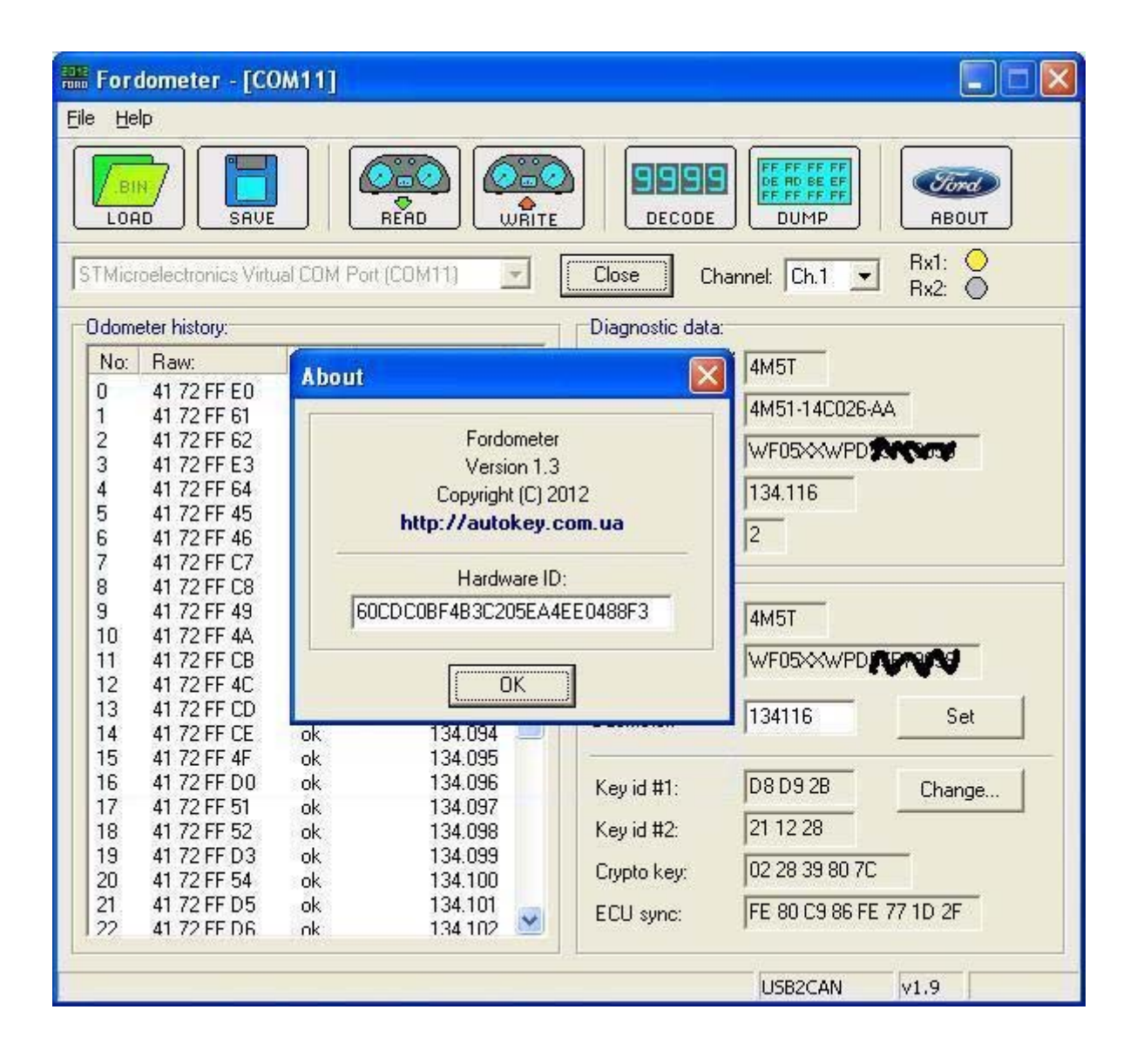